# **Impostazioni visita**

Il modulo di gestione visite consente di pianificare le visite e registrare i visitatori presso le sedi aziendali. Tramite funzioni avanzate è possibile gestire il workflow approvativo delle visite, tracciare i dati e i dettagli dei singoli visitatori, e stabilire quali informative far accettare ai visitatori.

Prima di iniziare a registrare le visite esterne bisogna impostare il sistema tramite il menu ad esse dedicato.

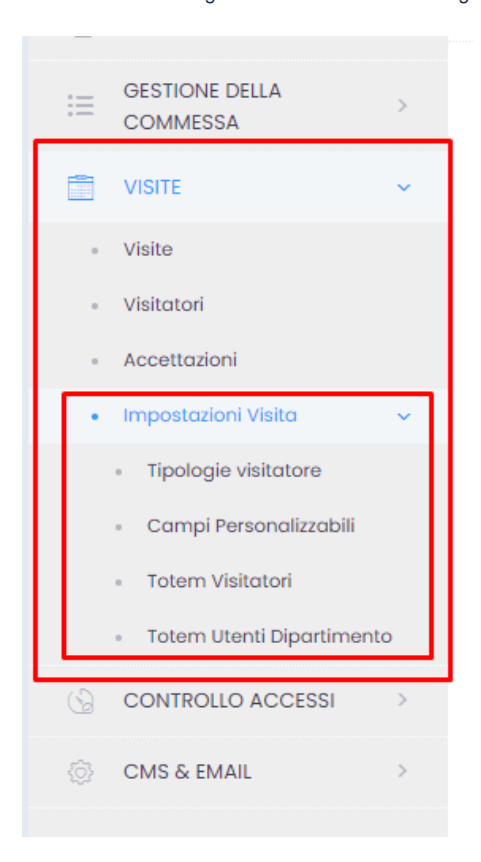

# **Impostazioni Visita**

Il sottomenu Impostazioni Visita del menu Visite è a sua volta suddiviso in quattro voci: Tipologie visitatore, Campi personalizzati, Totem Visitatori e Totem Utenti Dipartimento.

Tipologie visitatore – qui impostiamo il tipo di visitatore;

Campi personalizzati – campi custom che definiscono ogni tipo di visitatore;

Totem Visitatori – gestione delle registrazioni o richieste di visite dell'azienda da parte degli utenti tramite totem o siti web dedicati.

Totem Utenti Dipartimento - gestione dei destinatari delle chiamate effettuate dal totem

# **Tipologie Visitatore**

In questo sottomenu gestiamo i tipi di visitatore e ne creiamo uno nuovo tramite il click sul pulsante

 $O<sub>crea</sub>$ 

## **Tipi Visitatore**

O Crea

Visualizzo 1-4 di 4 elementi.

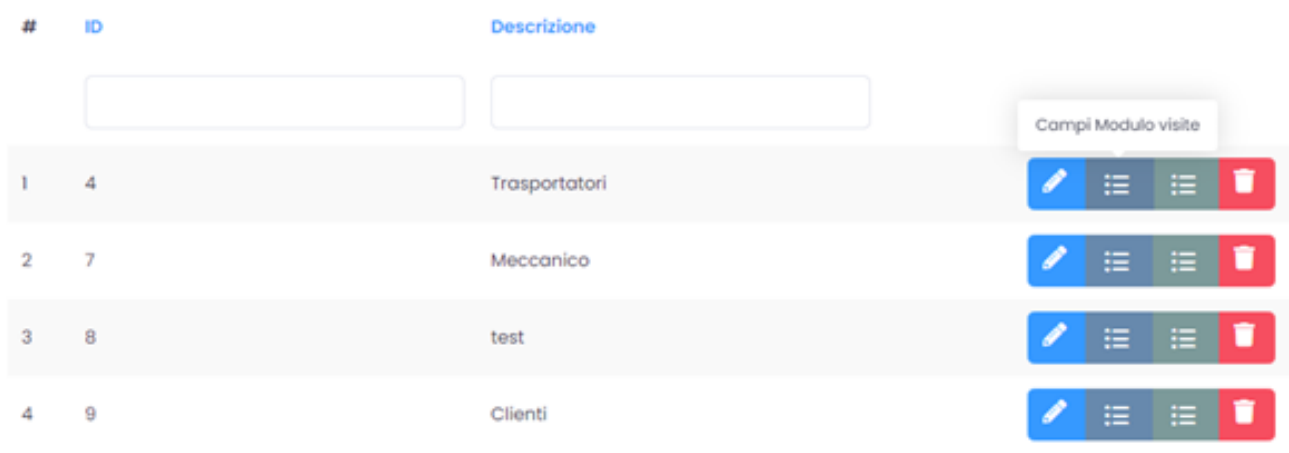

## Si aprirà una nuova pagina con diverse funzioni:

### **Crea Tipo Visitatore**

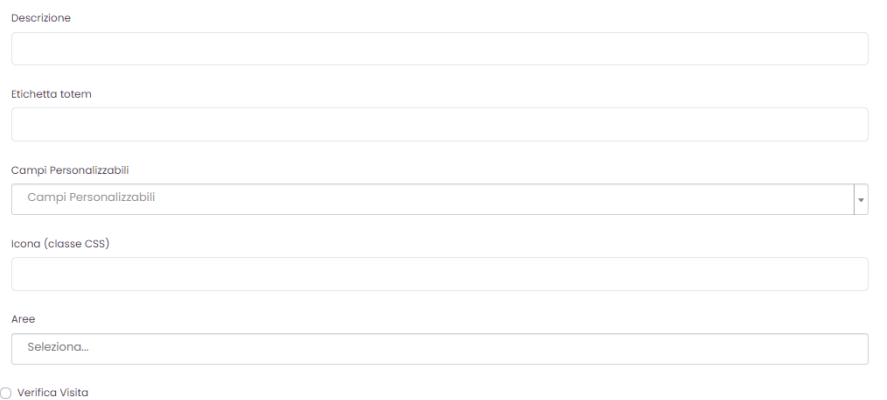

Riutilizza campi personalizzabili visitatore

## $+$  Cred

## Descrizione – qui definiamo il nome del nuovo tipo di visitatore

Campi personalizzati - campi custom relativi allo specifico tipo di visitatore (per le modalità di creazione vedi sezione Campi personalizzati qui sotto)

Icon Class - funzione tecnica per impostare graficamente il sito web/totem di registrazione. Nello specifico, definisce l'icona che rappresenterà il tipo di visitatore

Giorni cancellazione Visitatori/Utenti scaduti - qui viene definito il numero di giorni che passano prima che un visitatore/utente venga cancellato dallo storico

Aree - definizione dell'area (delle aree) della visita

Tipologie Sessione - definizione del tipo di sessione (visita o altro motivo)

Dipartimento - scelta del dipartimento legato alla visita

Referenti - dopo aver definito il dipartimento, si può selezionare il referente interno che si prende in carico il visitatore

Riutilizza campi personalizzati visitatore – se attivato, i dati relativi ad un utente già presenti nel sistema vengono utilizzati per le visite future (vedremo

questa funzione più in dettaglio successivamente)

La creazione del visitatore viene terminata cliccando su + Crea

# **Campi personalizzabili**

Cliccando sul tasto apriamo la pagina per la creazione dei campi custom. Essi rappresentano i campi aggiuntivi a quelli di default e sono specifici per un determinato tipo di utenti. Potranno essere compilati dai visitatori stessi oppure dagli operatori in backend. Ad esempio, un campo personalizzato potrebbe riguardare la richiesta di un documento identificativo, non presente nella scheda di default dei dati anagrafici del visitatore.

Crea Campi Personalizzabili

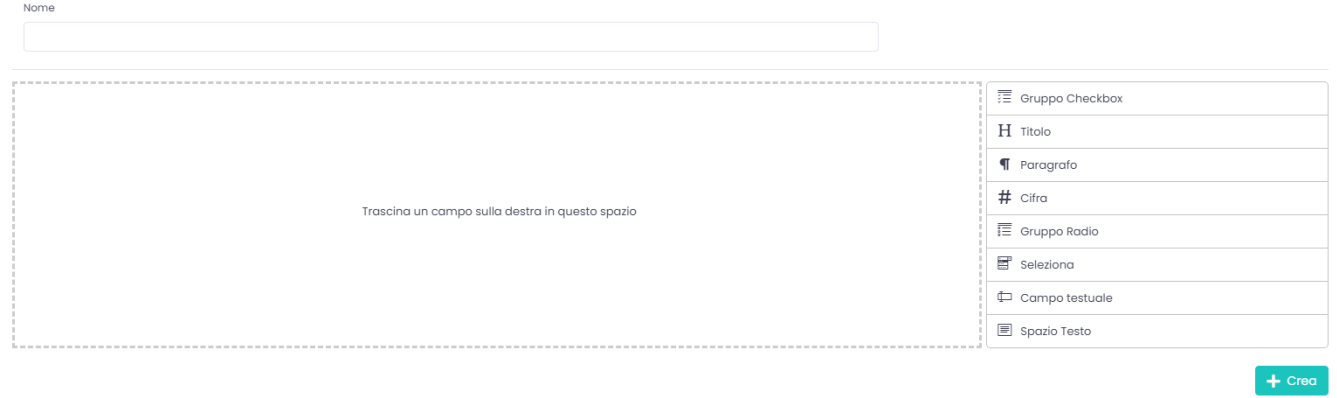

Nel campo Nome definiamo il nome che avrà il campo personalizzato che stiamo per creare, quindi selezioniamo una delle opzioni posizionate a destra (gruppo checkbox, titolo, paragrafo…) e la trasciniamo nello spazio vuoto centrale. Con un click sulla matitina, che appare quando passo con il mouse sopra lo spazio centrale, possiamo impostare il campo.

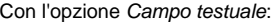

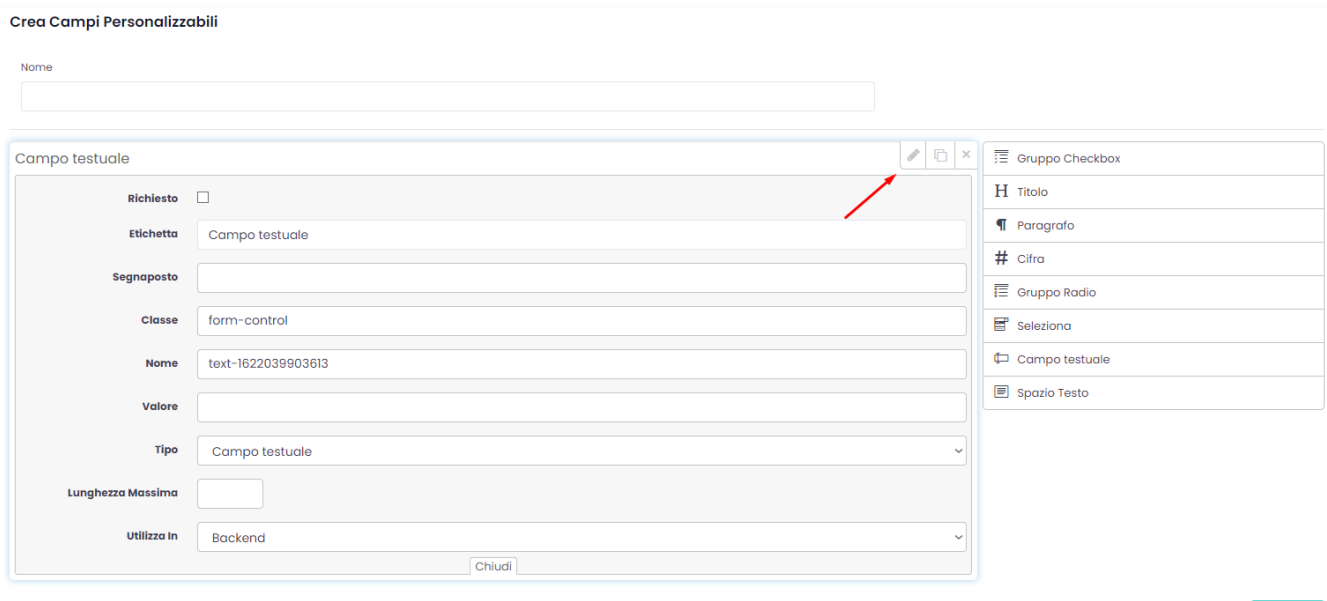

Richiesto – se attivato, il campo personalizzato dovrà essere necessariamente compilato;

Etichetta – nome del campo personalizzato;

Segnaposto

Classe

Nome – definizione di un'etichetta che mi consentirà di utilizzare il campo personalizzato successivamente nei modelli;

Tipo – il modello di campo preimpostato;

Lunghezza max – numero massimo di caratteri;

Utilizza in – il campo personalizzato può essere utilizzato solo dagli operatori in backend oppure anche in frontend; in questo caso può essere compilato in autonomia dall'utente stesso dal totem/sito web.

Nel caso dell'esempio del documento identificativo, trasciniamo nello spazio centrale il form Gruppo Checkbox o il Gruppo Radio per definire il tipo di documento (fig. 1) e il Campo testuale per indicare il numero del documento (fig. 2). Eventualmente potremmo aggiungere un ulteriore campo Gruppo radio (fig. 3), utilizzato dagli operatori in backend, per definire la restituzione del badge alla fine della visita.

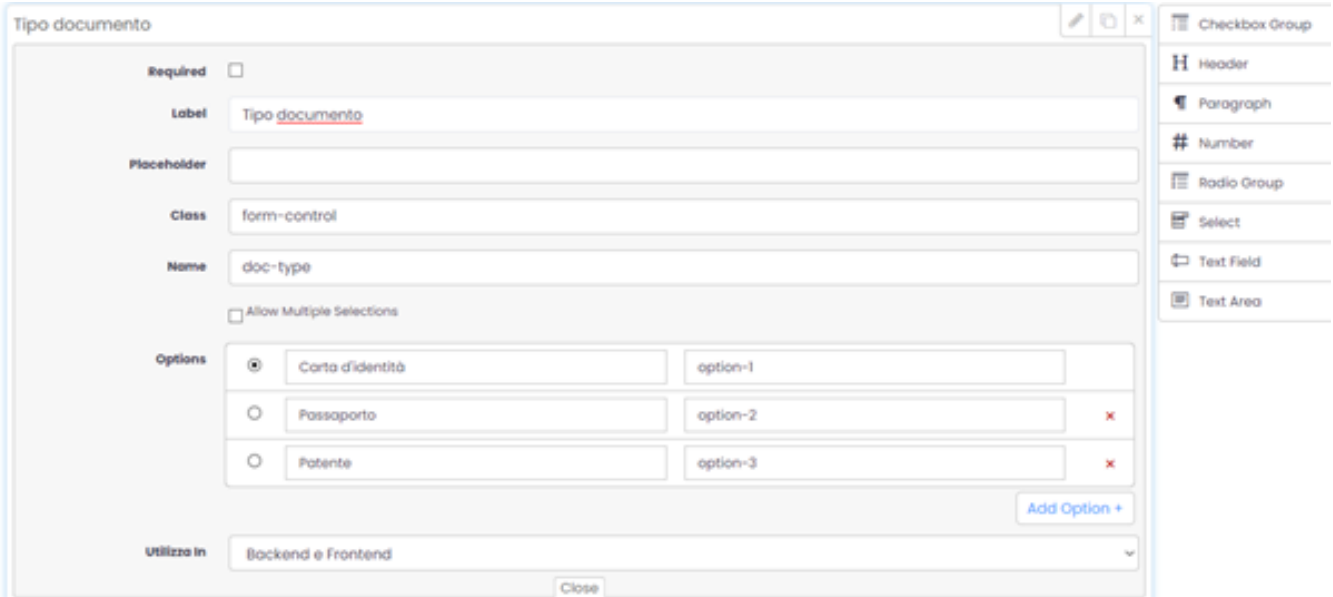

(fig. 1)

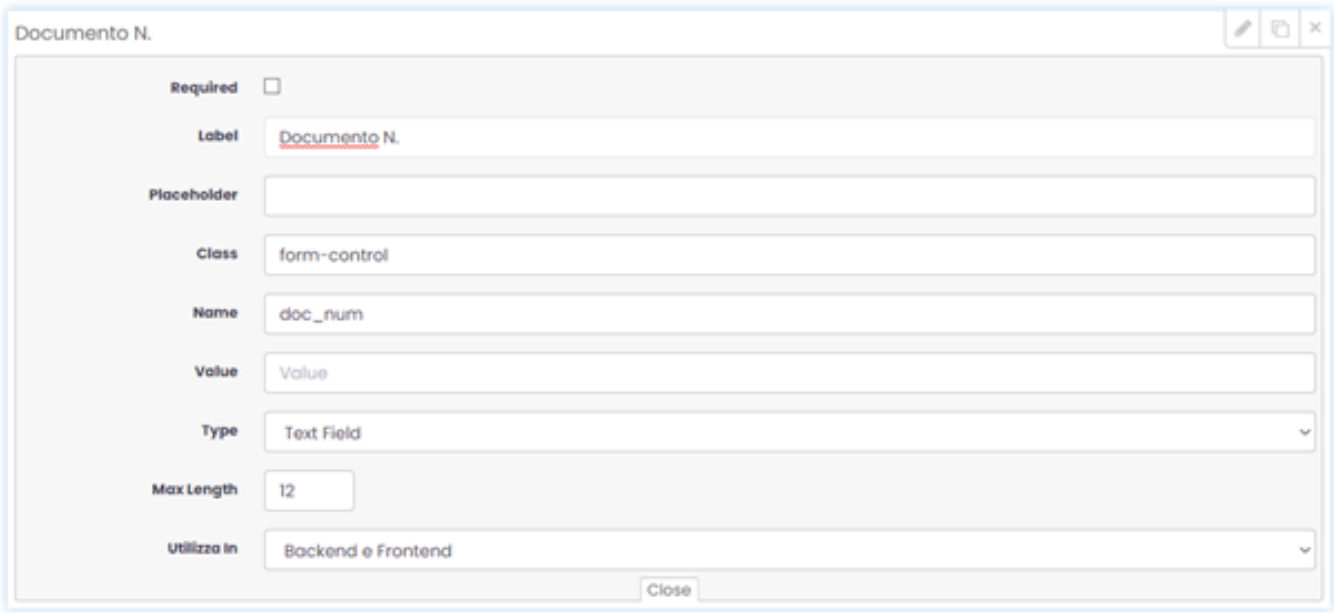

(fig. 2)

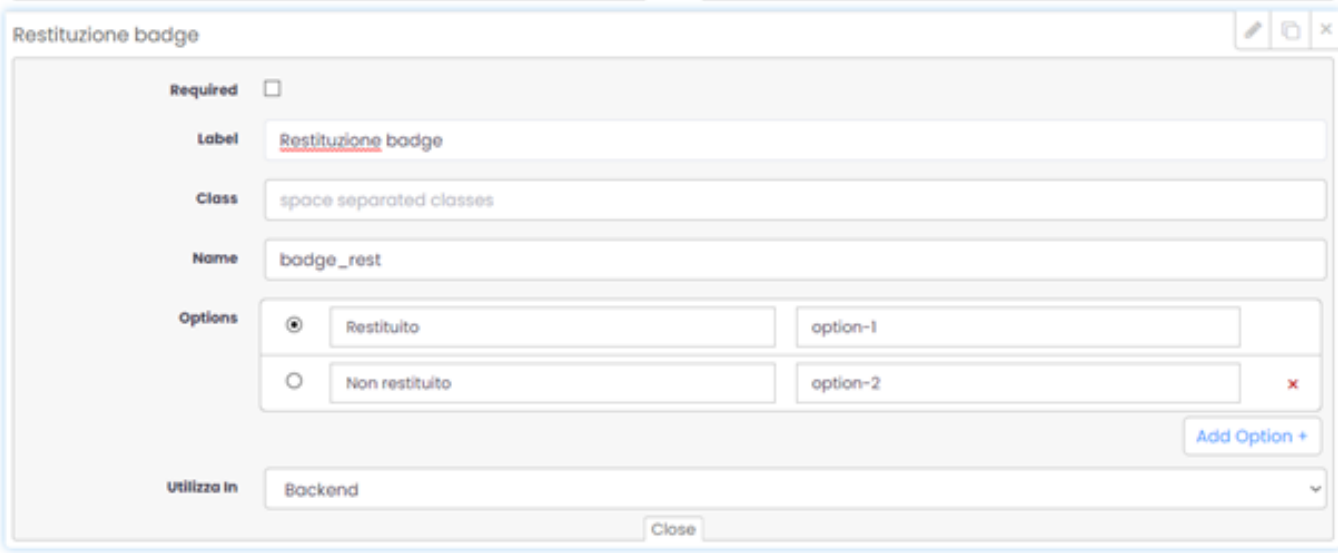

(fig. 3)

Risultato:

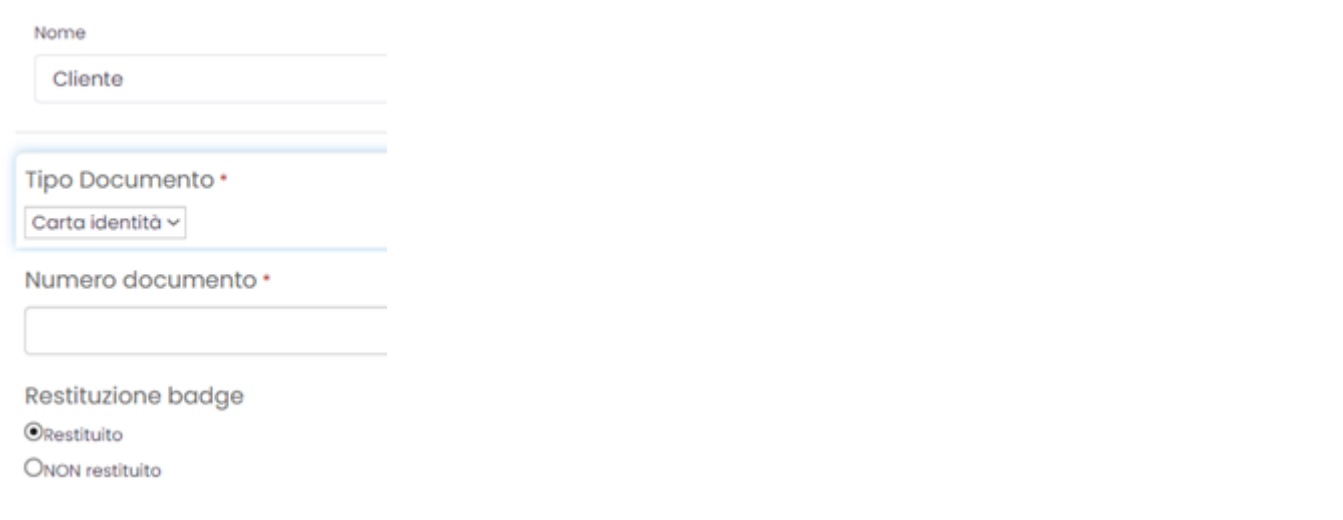

Una volta completata la creazione dei campi personalizzati, li associamo al tipo specifico di visitatore, selezionandolo dal menu Visite Impostazioni visita

Tipologie visitatori. Lo facciamo tramite il click su Modifica sulla riga corrispondente al tipo di visitatore (visitatore, fornitore, trasportatore...).

## **Modifica Visitatore Tipo:Fornitore**

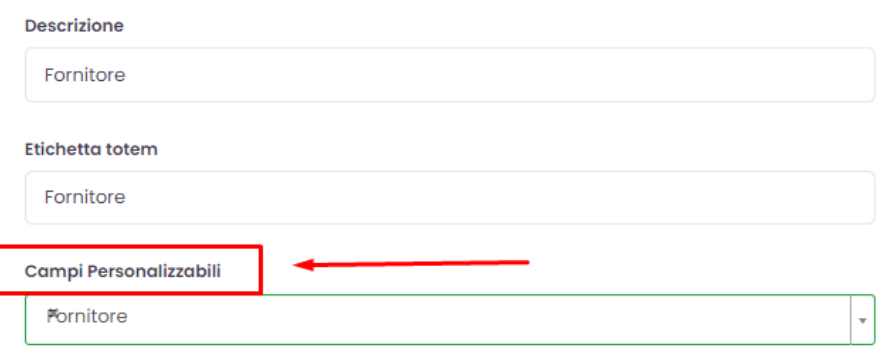

Aggiunti i campi personalizzati per un determinato tipo di visitatore, tramite i pulsanti Campi Modulo visite e Campi Modulo visitatore nella pagina Tipologie visitatore selezioniamo ulteriormente i campi che verranno utilizzati nella scheda del visitatore. Quando viene spuntato il box Richiesto, la compilazione dello specifico campo nella scheda viene resa obbligatoria.

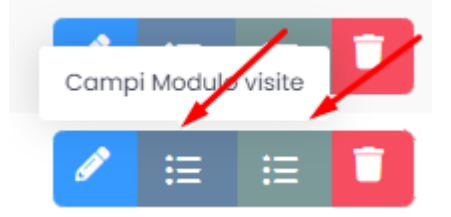

# **Campi modulo visite**

Questi campi riguardano le informazioni inerenti alla visita che il visitatore può/deve compilare: il contatto/referente aziendale, l'area che può essere visitata e la data inizio/fine della visita. Se i dati relativi alla data inizio/fine visita sono disabilitati, la data inizio viene inserita automaticamente e la data fine verrà inserita in maniera standard (30 minuti) oppure manualmente da parte dell'operatore.

### e - Tipi Visitatore - Modifica

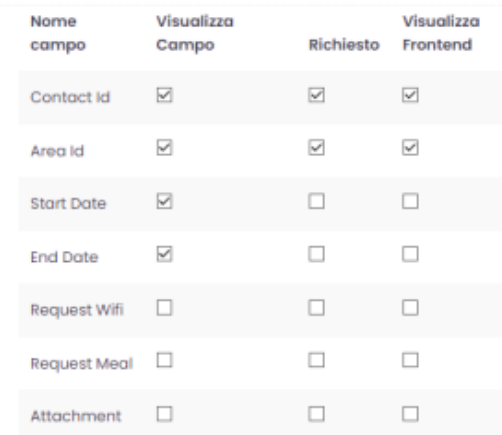

## **Campi Modulo visitatore**

Questi campi riguardano i dati anagrafici che verranno visualizzati nel modulo visitatore e dovranno o meno essere compilati dall'utente. Si può

selezionare e rendere obbligatori diversi campi:

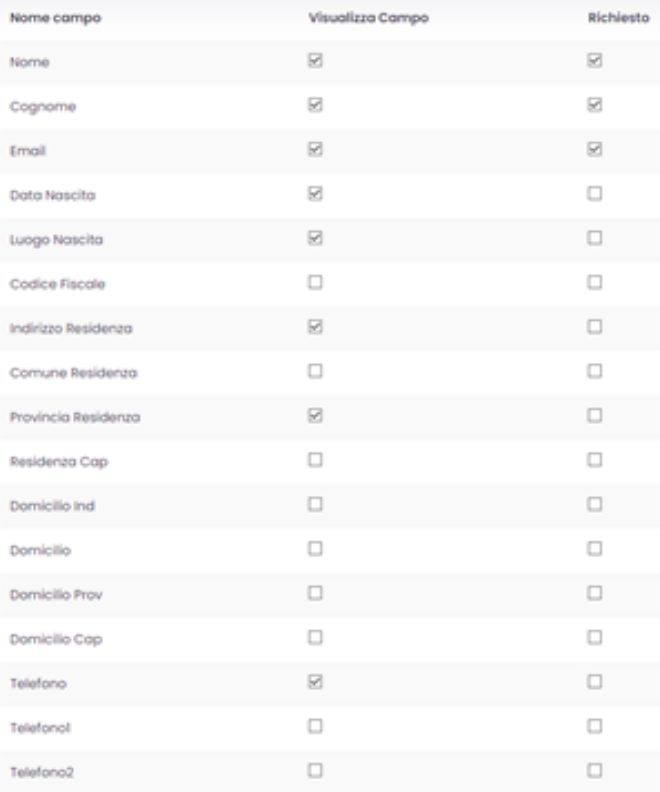

# **Modelli informative**

L'impostazione delle Visite si conclude con la definizione delle informative da fare accettare al visitatore. Esse vengono definite dal menu principale CMS

& Email Modelli informative. Nel dettaglio di una specifica informativa, alla quale accedo tramite il pulsante , scegliamo se rendere obbligatoria la sua accettazione per il tipo di visitatore appena creato.

Esempio della figura sottostante: l'informativa sulla privacy deve essere accettata da tutti i tipi di visitatore, tra cui Clienti.

#### Aggiorna Informativa Modelischrivacy

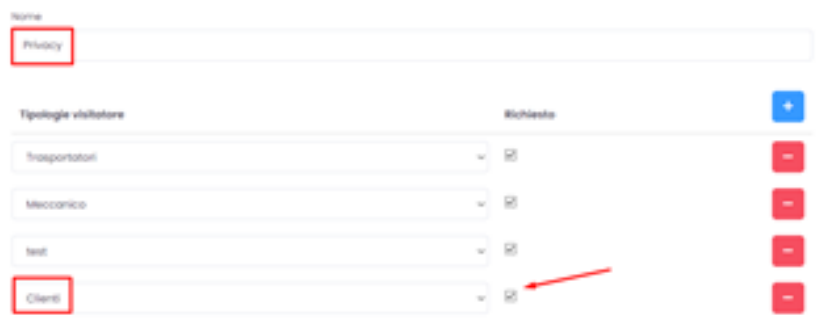

# **Totem Visitatori**

Da questa pagina, raggiungibile dal percorso Visite Impostazioni Visite Totem Visitatori, possiamo attivare una visita dal totem. La procedura è descritta nella pagina [Gestione visite sul totem.](https://confluence.infordata.it/display/TAPGO/Gestione+visite+sul+totem)

# **Totem Utenti dipartimento**

Seguendo il percorso dal menu principale Visite Impostazioni Visite Totem Utenti Dipartimento accediamo alla sezione, dalla quale si possono inserire i destinatari delle chiamate che vengono fatte dal totem, al momento in cui un visitatore si presenta.

Possiamo anche inserire l'ordine della priorità dalle chiamate.

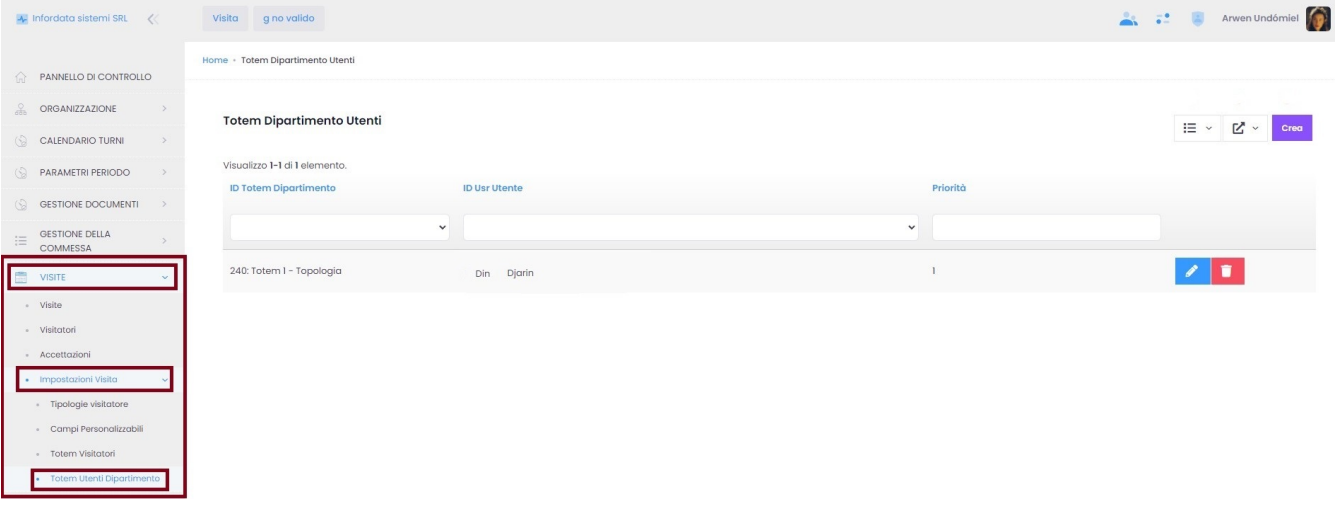

Da qui è possibile:

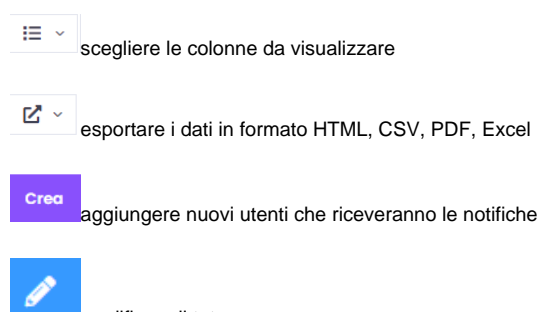

modificare il totem

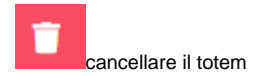

Cliccando su Modifica si apre la seguente schermata:

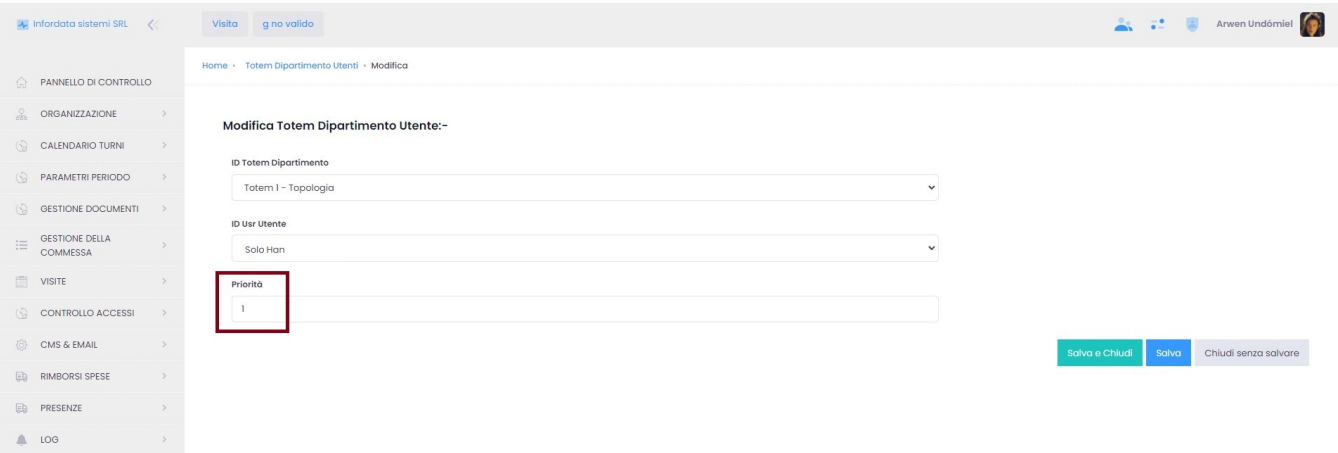

Priorità indica la priorità secondo la quale vengono effettuate le chiamate dal Totem.